# Contents

|   | Introducing macOS High Sierra | 7  |
|---|-------------------------------|----|
|   | About macOS High Sierra       | 8  |
|   | Installing macOS High Sierra  | 9  |
|   | The macOS Environment         | 10 |
|   | About Your Mac                | 12 |
|   | About System Preferences      | 16 |
|   | Search Options                | 17 |
|   | Using Siri                    | 18 |
|   | Searching with Siri           | 19 |
|   | Changing the Resolution       | 22 |
|   | Accessibility                 | 23 |
|   | The Spoken Word               | 25 |
|   | Shutting Down                 | 26 |
|   |                               |    |
| 2 | Getting Up and Running        | 27 |
|   | Introducing the Dock          | 28 |
|   | Apps on the Dock              | 29 |
|   | Setting Dock Preferences      | 30 |
|   | Stacks on the Dock            | 32 |
|   | Dock Menus                    | 34 |
|   | Working with Dock Items       | 35 |
|   | Trash                         | 37 |
|   | System Preferences            | 38 |
|   | About iCloud                  | 40 |
|   | Setting up iCloud             | 41 |
|   | About the iCloud Drive        | 42 |
|   | Continuity                    | 44 |
|   | Handoff                       | 45 |
|   | About Family Sharing          | 46 |
|   | Using Family Sharing          | 48 |
|   | Desktop Items                 | 52 |
|   | Ejecting Items                | 53 |
|   | Resuming                      | 54 |
|   |                               |    |
| 3 | Finder                        | 55 |
|   | Working with the Finder       | 56 |
|   | Finder Folders                | 57 |
|   | Finder Views                  | 59 |
|   | THINGT VICEVS                 | 33 |

|       | Covers Quick Look Finder Toolbar Finder Sidebar Finder Search Copying and Moving Items Working with Folders Selecting Items Finder Tabs Tagging in the Finder Spring-loaded Folders Burnable Folders Actions Button Sharing from the Finder Menus | 62<br>63<br>64<br>65<br>66<br>67<br>68<br>69<br>70<br>72<br>74<br>75<br>76<br>77 |
|-------|----------------------------------------------------------------------------------------------------|----------------------------------------------------------------------------------|
| ( 4 ] | Navigating in macOS High Sierra                                                                                                    | 79                                                                               |
|       | The macOS Way of Navigating macOS Scroll Bars Split View Trackpad Gestures Magic Mouse Gestures Multi-Touch Preferences Mission Control Spaces                                                                                                    | 80<br>81<br>82<br>84<br>92<br>95<br>97<br>98                                     |
| (5)   | macOS High Sierra Apps                                                                                                    | 99                                                                               |
|       | Launchpad Full-screen Apps macOS Apps Accessing the App Store Downloading Apps Finding Apps Managing Your Apps                                                                                                    | 100<br>102<br>104<br>105<br>106<br>108<br>110                                    |
| 6     | Getting Productive                                                                                                    | 111                                                                              |
|       | Contacts (Address Book) Calendar Taking Notes Setting Reminders Notifications Getting Around with Maps                                                                                                    | 112<br>114<br>116<br>118<br>120<br>122                                           |

|      | Preview<br>Printing<br>macOS Utilities<br>Creating PDF Documents                                                                                     | 126<br>127<br>128<br>130                                    |
|------|----------------------------------------------------------------------------------------------------|-------------------------------------------------------------|
| 7    | Internet and Email                                                                                                    | 131                                                         |
|      | About Safari Safari Sidebar Safari Tabbed Browsing Safari Top Sites Adding Bookmarks Website Settings Mail Using Mail Messaging FaceTime             | 132<br>133<br>134<br>135<br>136<br>137<br>138<br>139<br>140 |
| 8    | Digital Lifestyle                                                                                                    | 143                                                         |
|      | Using the Photos App Viewing Photos Editing Photos Photo Memories Starting with iTunes Around the iTunes Store Using Apple Music Reading with iBooks | 144<br>145<br>148<br>150<br>152<br>153<br>154               |
| (9)  | Sharing macOS                                                                                                    | 157                                                         |
|      | Adding Users Deleting Users Fast User Switching Parental Controls                                                                                    | 158<br>160<br>161<br>162                                    |
| (10] | Networking                                                                                                    | 165                                                         |
|      | Networking Overview<br>Network Settings<br>File Sharing<br>Connecting to a Network                                                                   | 166<br>168<br>169<br>170                                    |

| 1 | 1 |
|---|---|
|   | Ш |
| \ |   |

| $11^{-1}$ | Maintaining macOS       | 173 |
|-----------|-------------------------|-----|
|           | Time Machine            | 174 |
|           | Disk Utility            | 178 |
|           | System Information      | 179 |
|           | Activity Monitor        | 180 |
|           | Updating Software       | 181 |
|           | Gatekeeper              | 182 |
|           | Privacy                 | 183 |
|           | Problems with Apps      | 184 |
|           | General Troubleshooting | 185 |

Index 187

# 1 Introducing macOS High Sierra

macOS High Sierra is the

latest operating system

from Apple, for its range

of desktop and laptop

computers. This chapter

introduces macOS High

Sierra, showing how to

install it and get started

using its array of features

including the digital voice

assistant, Siri.

- **8** About macOS High Sierra
- 9 Installing macOS High Sierra
- **10** The macOS Environment
- **12** About Your Mac
- **16** About System Preferences
- 17 Search Options
- 18 Using Siri
- **19** Searching with Siri
- **22** Changing the Resolution
- 23 Accessibility
- 25 The Spoken Word
- **26** Shutting Down

# Don't forget

UNIX is an operating system that has traditionally been used for large commercial mainframe computers. It is renowned for its stability and ability to be used within different computing environments.

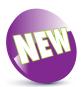

The New icon pictured above indicates a new or enhanced feature introduced with the latest version of macOS – macOS High Sierra.

# About macOS High Sierra

macOS High Sierra is the 13th version (10.13) of the operating system for Apple computers: the iMac, MacBook, Mac Mini and Mac Pro. Although it is still a development of the OS X (pronounced "ten") operating system for Macs, the naming convention has been changed to macOS, to more clearly identify it as belonging to the Mac, rather than a mobile device such as the iPad or iPhone. Like earlier versions, it is based on the UNIX programming language, which is a very stable and secure operating environment and ensures that macOS is one of the most stable consumer operating systems that has ever been designed. More importantly for the user, it is also one of the most stylish and user-friendly operating systems available.

When one of macOS High Sierra's predecessors, OS X Mountain Lion, was introduced in 2012, it contained a range of innovative functions that were inspired by Apple's mobile devices: iPhone, iPad and iPod Touch. This was continued with the next versions of the operating system: OS X Yosemite, OS X El Capitan, macOS Sierra, and now macOS High Sierra. The three main areas where the functionality of the mobile devices has been transferred to the desktop and laptop operating system are:

- The way apps can be downloaded and installed. Instead of using a disc, macOS High Sierra utilizes the App Store to provide apps, which can be installed in a couple of steps.
- Options for navigating around pages and applications on a trackpad or a Magic Mouse. Instead of having to use a mouse or a traditional laptop trackpad, macOS High Sierra uses Multi-Touch Gestures for navigating apps and web pages.
- Siri, Apple's digital voice assistant, has now made the transition from being only available on mobile devices to being included with macOS High Sierra too.

macOS High Sierra continues the evolution of the operating system, by adding more features and enhancing the ones that were already there. These include: enhancements to the Photos app, making it easier to find photos according to people and places, and enhanced editing functions for manipulating photos; options for applying specific settings to a web page in Safari; a wider range of emojis for adding to Messages; and enhancements to the Notes app for pinning notes and adding tables.

# Installing macOS High Sierra

When it comes to installing macOS High Sierra you do not need to worry about an installation CD or DVD; it can be downloaded and installed directly from the online App Store. New Macs will have macOS High Sierra installed. The following range is compatible with macOS High Sierra, and can be upgraded with it, from the App Store:

- iMac (Late 2009 or newer).
- MacBook (Late 2009 or newer).
- MacBook Pro (2010 or newer).
- MacBook Air (2010 or newer).
- Mac Mini (2010 or newer).
- Mac Pro (2010 or newer).

If you want to install macOS High Sierra on an existing Mac, you will need to have the minimum requirements of:

- OS X Lion (10.7.5) or later (see first tip).
- Intel Core 2 Duo, Core i3, Core i5, Core i7 or Xeon processor, or higher.
- 2GB of memory and 8.8GB of available storage for installation.

If your Mac meets these requirements, you can download and install macOS High Sierra, for free, as follows:

Click on this icon on the Dock to access the App Store (or select **Software Update...**; see tip)

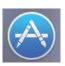

- Locate the macOS High Sierra icon (this will be on the Featured page or within the Utilities category)
- Click on the **Download** button and follow the installation instructions

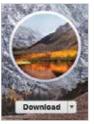

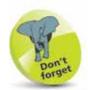

macOS High Sierra is a free upgrade from the App Store if you already have the Lion, Mountain Lion, Mavericks, Yosemite, or El Capitan versions of OS X, or macOS Sierra on your Mac.

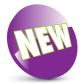

macOS High Sierra is a new version of the Mac operating system. It contains a number of new technologies to make the operating system faster and more reliable than ever.

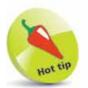

To check your computer's software version and upgrade options, click on **Apple menu** > **About This Mac** from the main Menu bar. Click on the **Overview** tab and click on the **Software Update...** button. See page 13 for details.

### The macOS Environment

The first most noticeable element about macOS is its elegant user interface. This has been designed to create a user-friendly graphic overlay to the UNIX operating system at the heart of macOS, and it is a combination of rich colors and sharp, original graphics. The main elements that make up the initial macOS environment are:

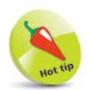

The Dock is designed to help make organizing and opening items as quick and easy as possible. For a detailed look at the Dock, see Chapter 2.

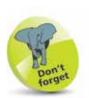

Many of the behindthe-scenes features of macOS High Sierra are aimed at saving power on your Mac. These include timer-coalescing technologies for saving processing and battery power; features for saving energy when apps are not being used; power-saving features in Safari for ignoring additional content provided by web page plug-ins; and memory compression to make your Mac quicker and more responsive.

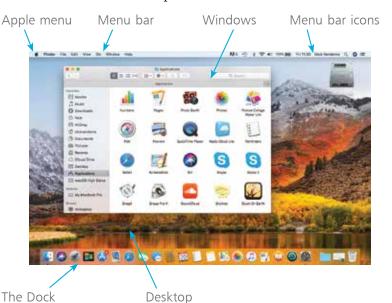

The **Apple menu** is standardized throughout macOS, regardless of the app in use.

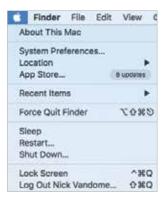

#### Menus

Menus in macOS contain commands for the operating system and any relevant apps. If there is an arrow next to a command it means there are subsequent options for the item. Some menus also incorporate the same transparency as the sidebar so that the background shows through.

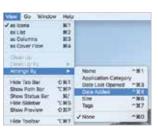

#### **Transparency**

One feature in macOS High Sierra is that the sidebar and toolbars in certain apps are transparent so that you can see some of the Desktop behind it. This also helps the uppermost window blend in with the background:

In certain apps with a sidebar, such as the Finder or Safari, the background appears behind the sidebar

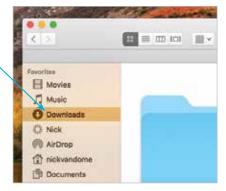

When you move the window, the background behind the sidebar changes accordingly

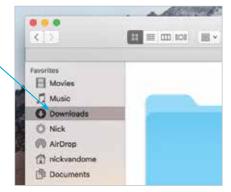

#### Window buttons

These appear in any open macOS window and can be used to manipulate the window. They include a full-screen option. Use the window buttons to, from left to right, close a window, minimize a window or maximize a window.

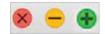

If an app has full-screen functionality, this green button is available:

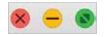

If an option is gray, it means it is not available; i.e. the screen cannot be maximized.

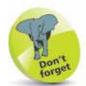

The red window button is used to close a window, and in some cases, such as Notes, Reminders and Calendar, it also closes the app. The amber button is used to minimize a window, so that it appears at the right-hand side of the Dock.

### **About Your Mac**

When you buy a new Mac, you will almost certainly check the technical specifications before you make a purchase. Once you have your Mac, there will be times when you will want to view these specifications again, such as the version of macOS in use, the amount of memory and the amount of storage. This can be done through the About This Mac option, which can be accessed from the Apple menu. To do this:

1 Click on the Apple menu and click on the About This Mac link

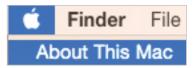

- Click on the **Overview** tab
- This window contains information about the version of macOS being

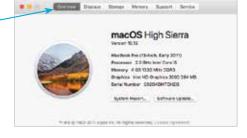

used; the processor; amount of memory; type of graphics card; and serial number

Click on the **System**Report... button to view full
details about the hardware and software on your Mac

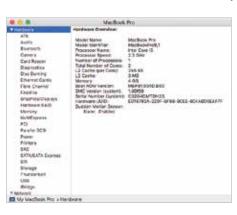

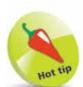

The System Report section is also where you can check whether your Mac is compatible with the Handoff functionality (covered on page 45), which does not work with most pre-2012 Macs. Click on the **Bluetooth** section in the **System Report** to see if Handoff is supported.

Click on the **Software Update...** button to see available software updates for your Mac

#### **Display information**

This gives information about your Mac's display:

1 Click on the **Displays** tab

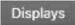

This window contains information about your Mac's display, including the type, size, resolution and graphics card

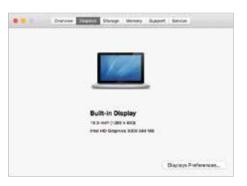

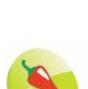

see page 181.

For more information about software updates,

For more information about changing the resolution, see page 22.

Click on the
Displays
Preferences...

Displays Preferences...

button to view options for changing the display's resolution, brightness and color

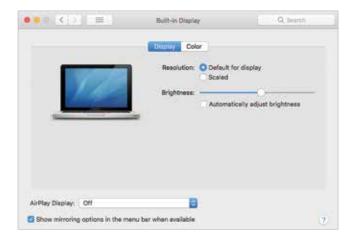

#### ...cont'd

#### Storage information

This contains information about your Mac's physical and removable storage:

1 Click on the Storage tab

Storage

This window contains information about the used and available storage on your hard disk, and also options for writing various types of CDs and DVDs (if applicable)

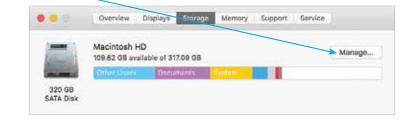

#### **Memory information**

This contains information about your Mac's memory, which is used to run macOS and also the applications on your computer:

1 Click on the **Memory** tab Memory

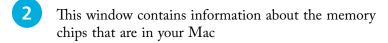

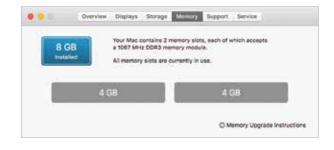

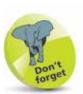

Click on the **Manage...** button in the Storage window to view how much space specific apps are taking up, and also options for optimizing storage on your Mac. With macOS High Sierra, this is known as **Optimized Storage**. Optimized Storage includes a **Store in iCloud** option, which can be used to enable

your Mac to identify files that have not been opened or used in a long time, and then automatically store them in iCloud (if you have enough storage space there). Their location remains the same on your Mac, but they are physically kept in iCloud, thus freeing up more space on your Mac. Optimized Storage also has options for removing iTunes movies and TV shows that have been watched, emptying the Trash automatically and reducing overall clutter

on your Mac.

Click on Memory Upgrade

Memory Upgrade Instructions

**Instructions** if you want to upgrade your memory

A page on the Apple website opens, and gives instructions for upgrading memory chips for different

MacBook Pro: How to remove or install memory.

Learn how to remove or install memory in your MedBook Pro noticools compales.

To Jordiny your MacBook fro mooks, use the internetion in new to insertly stackbook fro mooks.

Once you've saw which eache you have, find it in the file below to go to the learnachous for that model. Note Apple noticooks not family in the last learn rennermanity memory.

13-ingh. MacBook from 15-min, Med 2015
MacBook from 15-min, Med 2015
MacBook from 15-min, Med 2015
MacBook from 15-min, Med 2015
MacBook from 15-min, Med 2015
MacBook from 15-min, Med 2015
MacBook from 15-min, Med 2015
MacBook from 15-min, Med 2015
MacBook from 15-min, Med 2015

makes and models of Macs

#### **Support**

The **Support** tab provides links to a range of help options for your Mac and macOS.

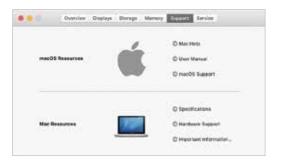

#### **Service**

The **Service** tab provides links to service and repair options and also the AppleCare Protection Plan, for extending the initial one-year warranty of your Mac.

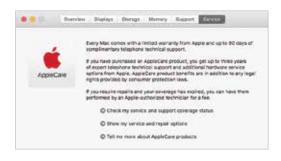

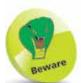

Always wear an antistatic wristband if you are opening your Mac to insert new memory chips, or whenever you are working on the components of your Mac. This will prevent a build-up of static electricity, which could short-circuit the parts and cause permanent damage.

# **About System Preferences**

macOS High Sierra has a wide range of options for customizing and configuring the way that your Mac operates. These are located within the System Preferences section. To access this:

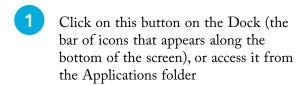

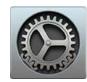

All of the options are shown in the **System Preferences** window

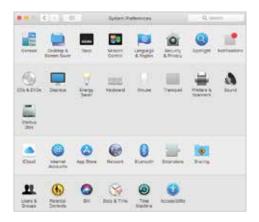

Click once on an item to open it in the main System Preferences window.
Each item will have a

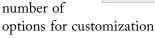

Click on the **Show All** button to return to the main System Preferences window

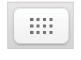

Automatically hide and show the Dock

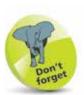

For more detailed information about the Dock, see Chapter 2.

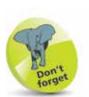

For a detailed look at System Preferences, see pages 38-39.

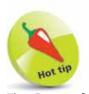

The **General** option in System Preferences can be used to change the overall appearance of macOS High Sierra, including colors for buttons, menus, scroll bars and windows. Another option in System Preferences is for

**Desktop & Screen Saver**. This has tabs for these items, from which you can select a background wallpaper for your Mac and also a screen saver for when it is inactive.

# **Search Options**

Finding items on a Mac or on the web is an important part of everyday computing, and with macOS High Sierra there are a number of options for doing this:

#### Siri

Siri is Apple's digital voice assistant that can search for items using speech. It has been available on Apple's mobile devices using iOS for a number of years, and with macOS High Sierra it is available on Mac desktops and laptops. See pages 18-21 for more details about setting up and using Siri.

#### Spotlight search

Spotlight is the dedicated search app for macOS. It can be used over all the files on your Mac and the internet. To use Spotlight:

Click on this icon at the right of the Apple Menu bar

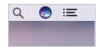

Click in the Spotlight Search box

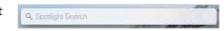

Enter a keyword, or phrase, for which you want to search

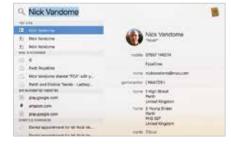

The top hits from within your apps are shown in the left-hand panel.

Click on one to view its details

Scroll down the left-hand panel to view different search result options, such as entries from Wikipedia or the web; or a dictionary definition of a word

#### Finder search

This is the Search box in the top right-hand corner of the Finder and can be used to search for items within it. See page 66 for details about using Finder search.

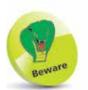

Spotlight starts searching for items as soon as you start typing a word. So don't worry if some of the first results look inappropriate, as these will disappear once you have finished typing the full word.

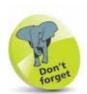

Spotlight search can show results from your Mac, the internet, iTunes, the App Store, and also items such as movies nearby and local restaurants. These are displayed on a map within the Spotlight search results.

# NEW

In macOS High Sierra, Siri has been updated with a more natural voice and a greater range of intonations and expressions.

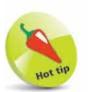

Check **On** the **Show Siri in menu bar** box to show the Siri icon in the top right-hand corner of the main Apple Menu bar.

Show Siri in menu bar

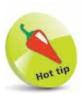

An internal or external microphone is required in order to ask Siri questions.

# Using Siri

Siri is the digital voice assistant that can be used to vocally search for a wide range of items from your Mac and the web. Also, the results can be managed in innovative ways so that keeping up-to-date is easier than ever.

#### Setting up Siri

To set up and start using Siri:

Open **System Preferences** and click on the **Siri** button

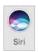

2 Check On the Enable Ask Siri box

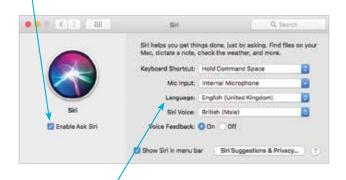

- Make selections here for how Siri operates, including language and the voice used by Siri
- Click on the **Siri** icon on the Dock or in the Menu bar to open Siri

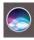

The Siri window opens, ready for use

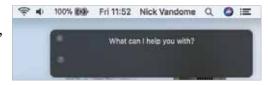

# Searching with Siri

Siri can respond to most requests, including playing a music track, checking the weather, opening photos, and adding calendar events. If you open Siri but do not ask a question, it will prompt you with a list of possible queries. Click on the microphone icon at the bottom of the panel to ask a question. It is also possible to ask questions of Siri while you are working on another document.

Siri can search for a vast range of items, from your Mac or the web. Some useful Siri functions include:

# Some things you can ask me:

#### **Searching for documents**

its related app

This can be refined by specifying documents covering a specific date or subject:

Ask Siri to find and display documents with certain criteria; e.g. created by a specific person

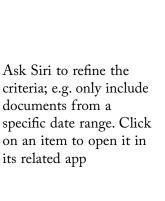

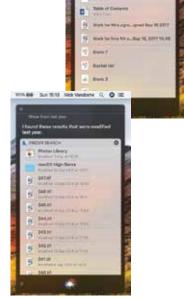

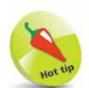

It is possible to ask Siri to search for specific types of documents; e.g. those created in Pages, or PDF files.

#### ...cont'd

#### Drag and drop results

Once search results have been displayed by Siri they can be managed in a variety of ways. One of these is to copy an item in the search results into another app, by dragging and dropping:

- Ask Siri to display a certain type of item, such as a map location or an image
- 2 Drag the resulting item into another app, such as a word processing app or the Notes app

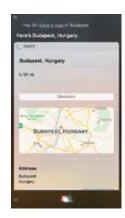

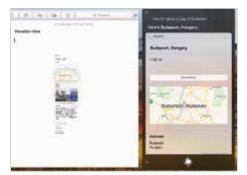

#### Multitasking

The Siri search window can be left open on the Desktop so that you can ask Siri a question while you are working on something else; e.g. while you are working on a document, ask Siri to display a relevant web page.

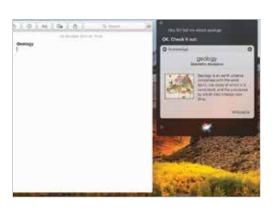

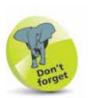

Click on the cross in the top left-hand corner of the Siri window to close it. Otherwise, it can be left open for more queries and searches.

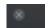

#### Pinning results

Some search results are dynamic; i.e. they change on a regular basis. This includes items such as sports results and weather forecasts. With Siri, these can be pinned to the Notification Center and they will then be updated when they change. To pin Siri search results:

Search for a certain item, such as the results of your favorite sports team

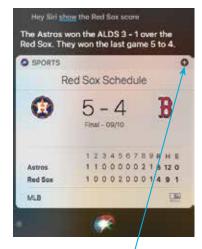

When Siri returns the result, click on this button to pin the search to the Notification Center

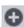

The item will be pinned to the Notification Center, which will always display the most recent information, and it will be updated when new details are available

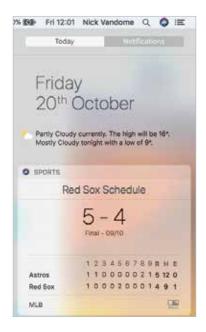

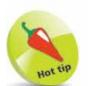

For more information about using the Notification Center, see pages 120-121.

# Changing the Resolution

For most computer users, the size at which items are displayed on the screen is an important issue: if items are too small, this can make them hard to read and lead to eye strain; too large, and you have to spend a lot of time scrolling around to see everything.

The size of items on the screen is controlled by the screen's resolution; i.e. the number of colored dots displayed in an area of the screen. The higher the resolution, the smaller the items on the screen; the lower the resolution, the larger the items. To change the screen resolution:

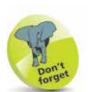

A higher resolution makes items appear sharper on the screen, even though they appear physically smaller. 1 Click on this button in the System Preferences folder

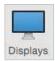

Click on the **Display** tab

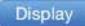

Click on the Default for display button to let your Mac select the most appropriate resolution

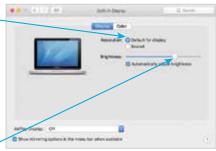

- Drag this slider to change the screen brightness. Check **On** the box underneath it to have this done automatically
- Click on the
  Scaled option
  and select a
  resolution setting to
  change the overall
  screen resolution

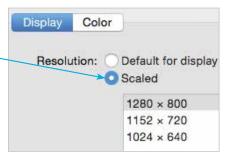

6 Click on the **Color** tab to select options for using different color profiles and also calibrating your monitor

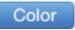

# Accessibility

In all areas of computing it is important to give as many people access to the system as possible. This includes users with visual impairments and also people who have problems using the mouse and keyboard. In macOS this is achieved through the functions of the Accessibility section of System Preferences. To use these:

1 Click on this button in the System Preferences folder

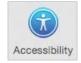

- Click on the **Display** option to change the settings for display colors and contrast, and to increase the cursor size
- Click on the **Zoom** option to change the settings for zooming in on the screen
- Click on the **VoiceOver** option to enable VoiceOver, which provides a spoken description of what is on the screen

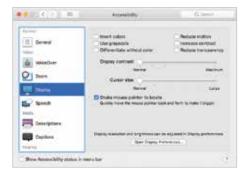

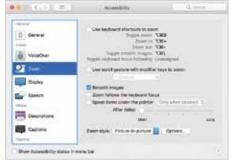

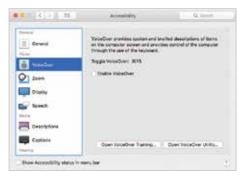

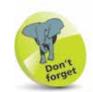

Experiment with the VoiceOver function, if only to see how it operates. This will give you a better idea of how visually-impaired users access information on a computer.

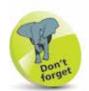

In macOS High Sierra, the VoiceOver function has support for iBooks.

#### ...cont'd

Click on the **Audio** option to select an on-screen flash for alerts, and settings for how sound is played

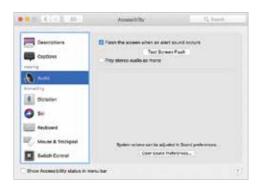

Don't forget

The Audio, Keyboard, and Mouse & Trackpad Accessibility options have links to additional options within their own System Preferences.

Click on the **Keyboard** option to access settings for customizing the keyboard

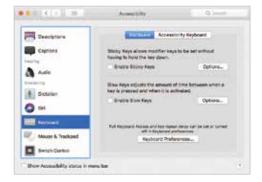

7 Click on the Mouse & Trackpad option to access settings for customizing these devices

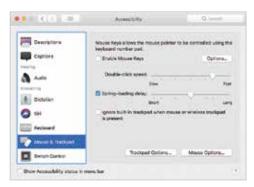

Another option in the Accessibility window is for **Switch Control**, which enables a Mac to be controlled by a variety of devices including the mouse, keypad and gamepad devices.

Click on the **Dictation**option to select preferences for using spoken commands

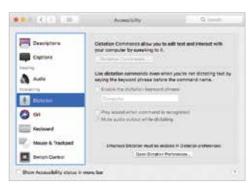

## The Spoken Word

macOS High Sierra not only has numerous apps for adding text to documents, emails and messages; it also has a Dictation function so that you can speak what you want to appear on screen. To set up and use the Dictation feature:

1 Click on the Dictation tab in System Preferences > Keyboard

Dictation

Click the **On** button to enable Dictation

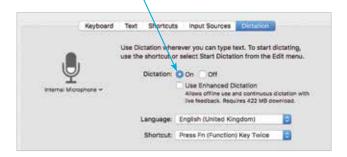

Click on the **Enable Dictation** button

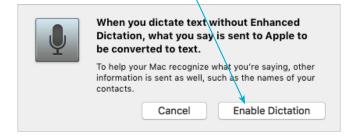

Once Dictation has been turned On, it can be accessed in relevant apps by selecting

Edit > Start Dictation from the Menu bar

5 Start talking when the microphone icon appears. Click **Done** when you have finished recording your text

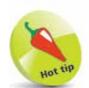

Punctuation can be added with the Dictation function, by speaking commands such as "comma" or "question mark". These will then be converted into the appropriate symbols.

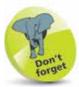

Dictation settings can also be found in **System Preferences** > **Accessibility** – see Step 8 on the previous page.

# Don't forget

When shutting down, make sure you have saved all of your open documents, although macOS will prompt you to do this if you have forgotten.

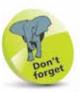

If a password is added, the Lock screen will appear whenever the Mac is woken from sleep and the password will be required to unlock it.

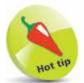

Users of the Apple Watch can unlock their Mac running macOS High Sierra, without a password.

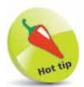

macOS High Sierra has a **Resume** function, where the Mac opens up in the same state as when it was shut down. See page 54 for details.

# **Shutting Down**

The Apple menu (which can be accessed by clicking on the Apple icon at the top-left corner of the Desktop, or any subsequent macOS window) is standardized in macOS. This means that it has the same options regardless of the app in which you are working. This has a number of advantages, not least being the fact that it makes it easier to shut down your Mac. When shutting down, there are three options that can be selected:

- Sleep. This puts the Mac into hibernation mode; i.e. the screen goes blank and the hard drive becomes inactive. This state is maintained until the mouse is moved or a key is pressed on the keyboard. This then wakes up the Mac and it is ready to continue work. It is a good idea to add a login password for accessing the Mac when it wakes up, otherwise other people could wake it up and gain access to it. To add a login password, go to System Preferences > Security & Privacy and click on the General tab. Check On the Require password checkbox and select from one of the timescale options (immediately is best).
- **Restart.** This closes down the Mac and then restarts it again. This can be useful if you have added new software and your computer requires a restart to make it active.
- **Shut Down**. This closes down the Mac completely once you have finished working.

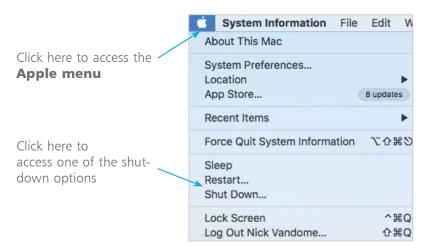